# EDUCATION 2024 POA e-Platform Parents' Guide (VII)<br>BUREAU Transfer of School Net **BUREAU** Transfer of School Net

Apart from submitting primary one applications and checking results, parents who have registered as users of "POA e-Platform" and bound their accounts with "iAM Smart +" mobile application can submit the application of Transfer of School Net through the e-Platform.

#### Points to Note

(1) For the Account Activation and Login Procedures, please refer to Parent Guide (3) (EDB website link: EDB website > Education System and Policy > Primary and Secondary Education > School Places Allocation Systems > Primary One Admission System > Primary One Application e-Platform > (III) Account Activation and Login Procedures > Pamphlet). If parents apply for Transfer of School Net due to change of address, please contact School Places Allocation Section in advance for the procedures through the following hotlines:

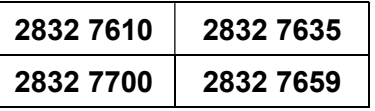

(2) Please prepare one of the following address proof documents before the application:

 Acceptable Hong Kong residential address proof documents include stamped tenancy agreement, demand note for rates and/or government rent, tenancy agreement or tenant's rent card issued by the public housing authorities, residential telephone bill, and the bills from various utility companies, like Towngas, HK Electric Company Ltd., Water Supplies Department, etc. Other documents such as bank statements, mobile phone bills, court summons and tax demand notes will not be accepted. The applicant child's residential address should be the applicant child's only or principal place of residence in Hong Kong, i.e. a dwelling place at which the applicant child resides and which constitutes his / her sole or main home.

- (3) To efficiently handle a large number of applications, each login to ePOA is limited to 30 minutes. Please complete the application procedures within 30 minutes. If necessary, parents may use the "Save as draft" function and continue the application at the next login.
- (4) Please note that successful submission does not mean that your application has been approved. EDB may request you to submit other supplementary documents in order to process your application, if necessary.
- (5) If parents login to the "POA e-Platform" directly through "iAM Smart" mobile app, they must set Chrome as their default browser for Android devices, or set Safari as their default browser for iOS devices (Non-Private Mode).

### ePOA Transfer of School Net Procedures

#### 1 Step 1: Login ePOA Platform

Login "POA e-Platform". Then, click "Transfer of School Net" on the left menu.

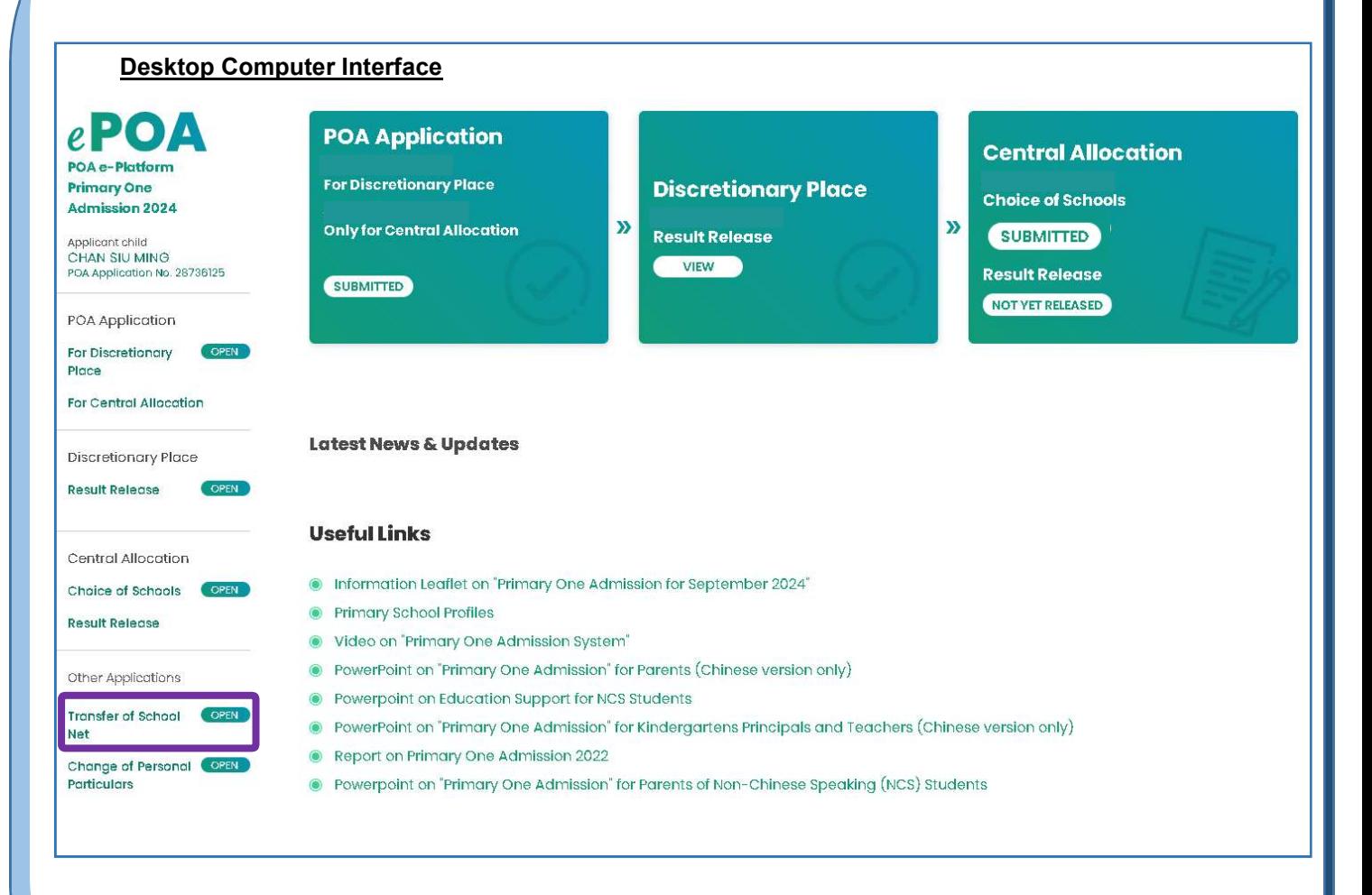

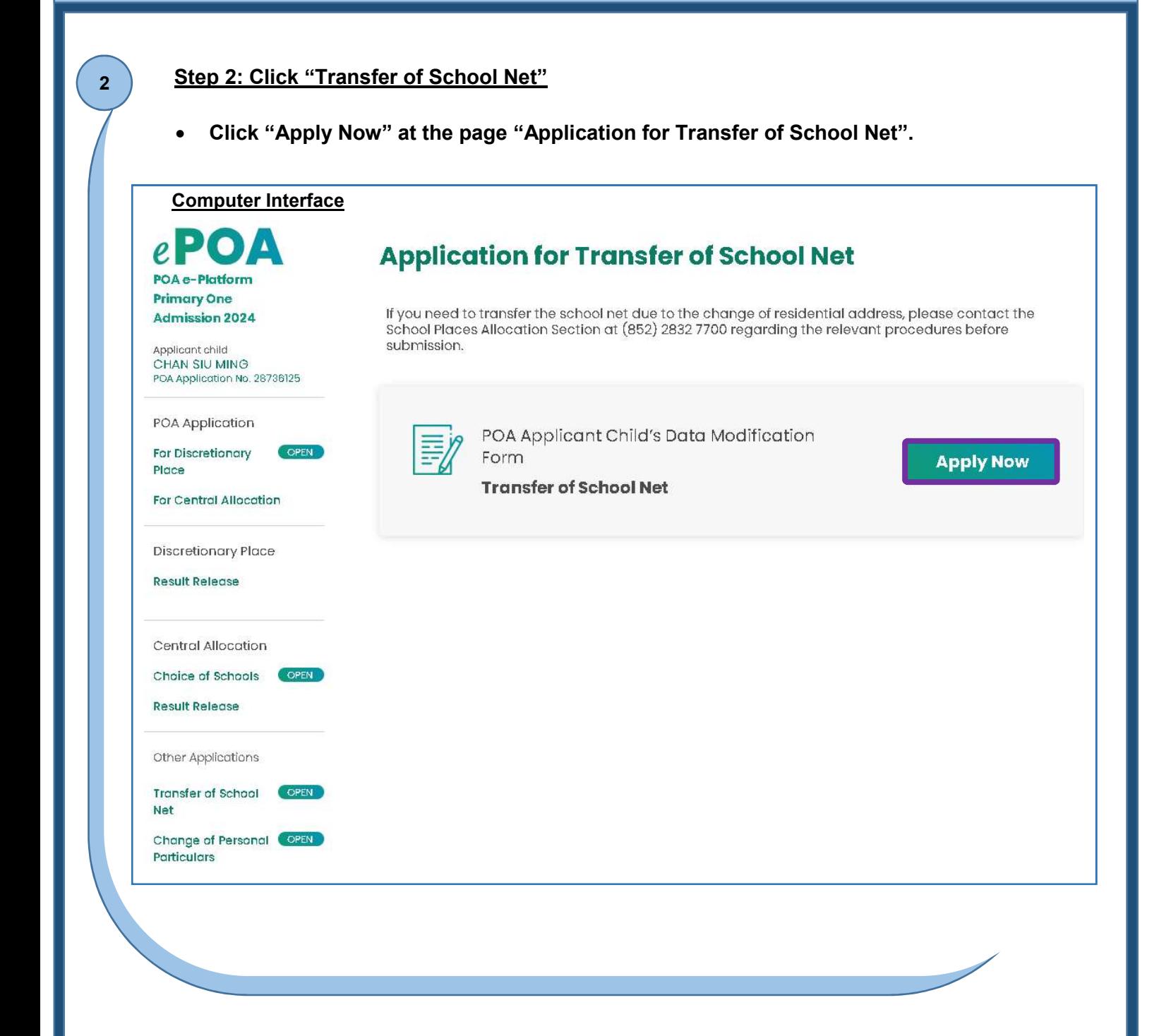

3 Step 3: Input New Applicant Child's Personal Particulars

- Applicant Child and Parent / Guardian's Particulars are pre-filled by ePOA.
- Parent / Guardian must provide contact phone number(s) and choose the relationship with Applicant Child.
- Click "Next" to proceed.

#### Computer Interface

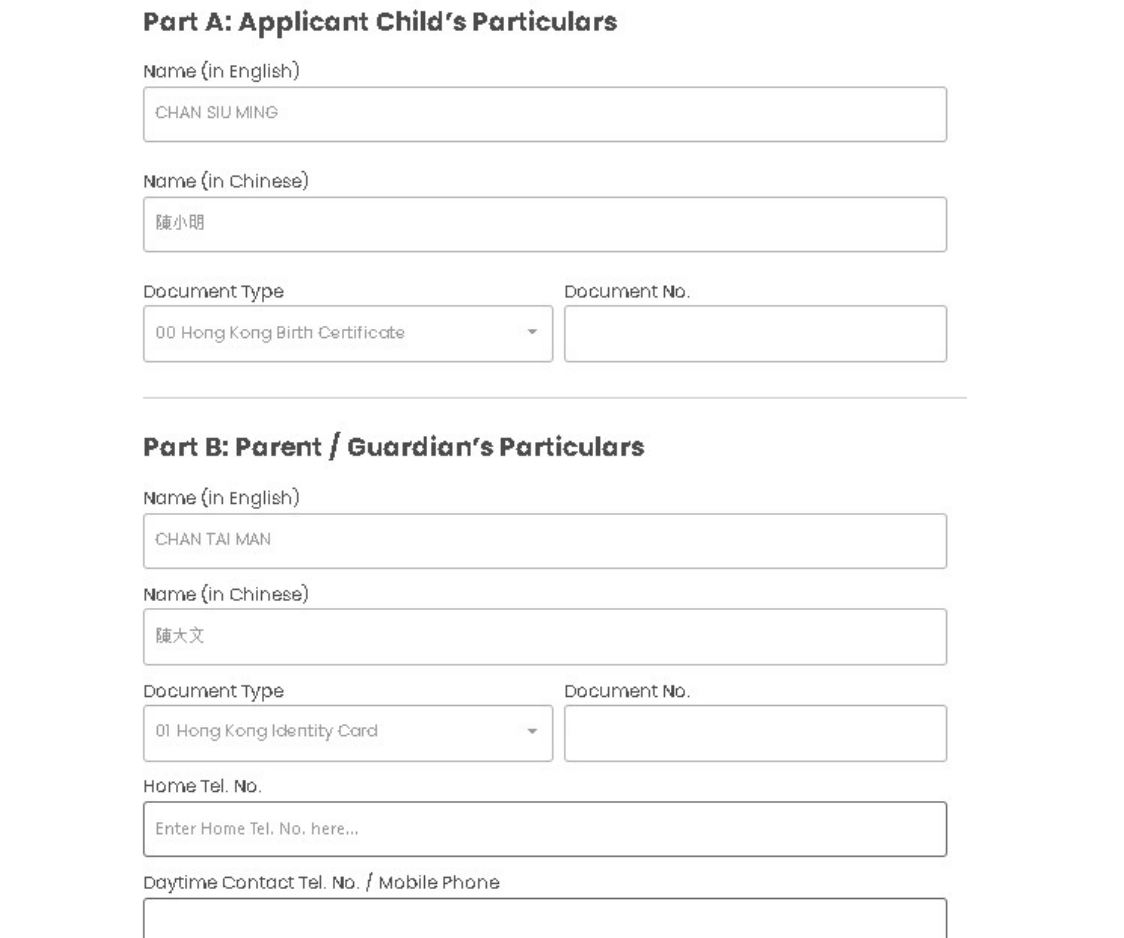

Relationship with Applicant Child Father

Next >

÷

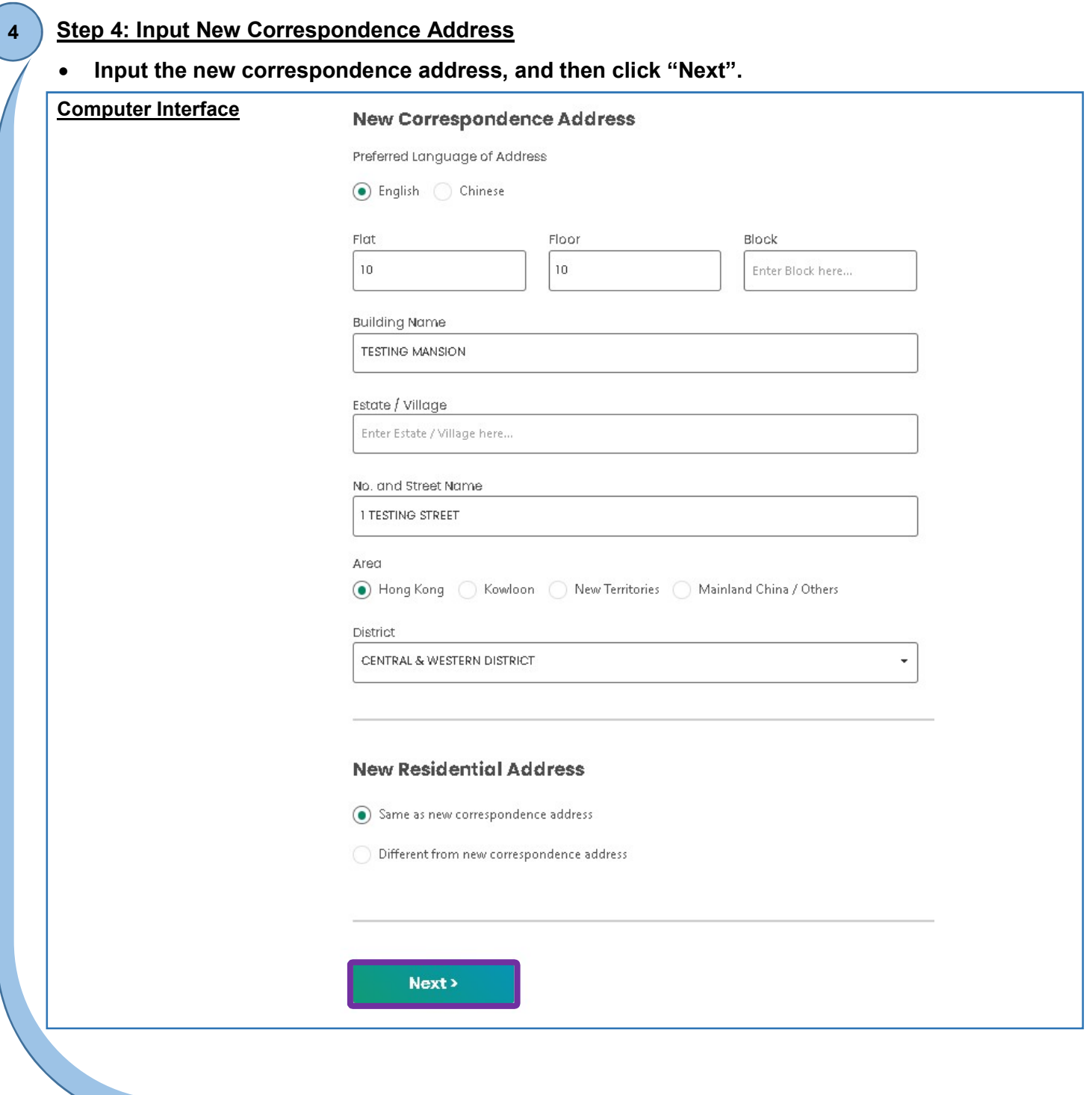

#### 5 Step 5: Select New School Net

- Select the new School Net for the applicant child.
- Choose whether to give up the discretionary place offered to the applicant child. Input the date of residing at the new address and upload supporting document(s) for New Residential Address.
- Click "Next" to proceed.
- Please note that, if parents submit the Transfer of School Net application at this stage, the application will only be processed according to the Post Central Allocation procedures.

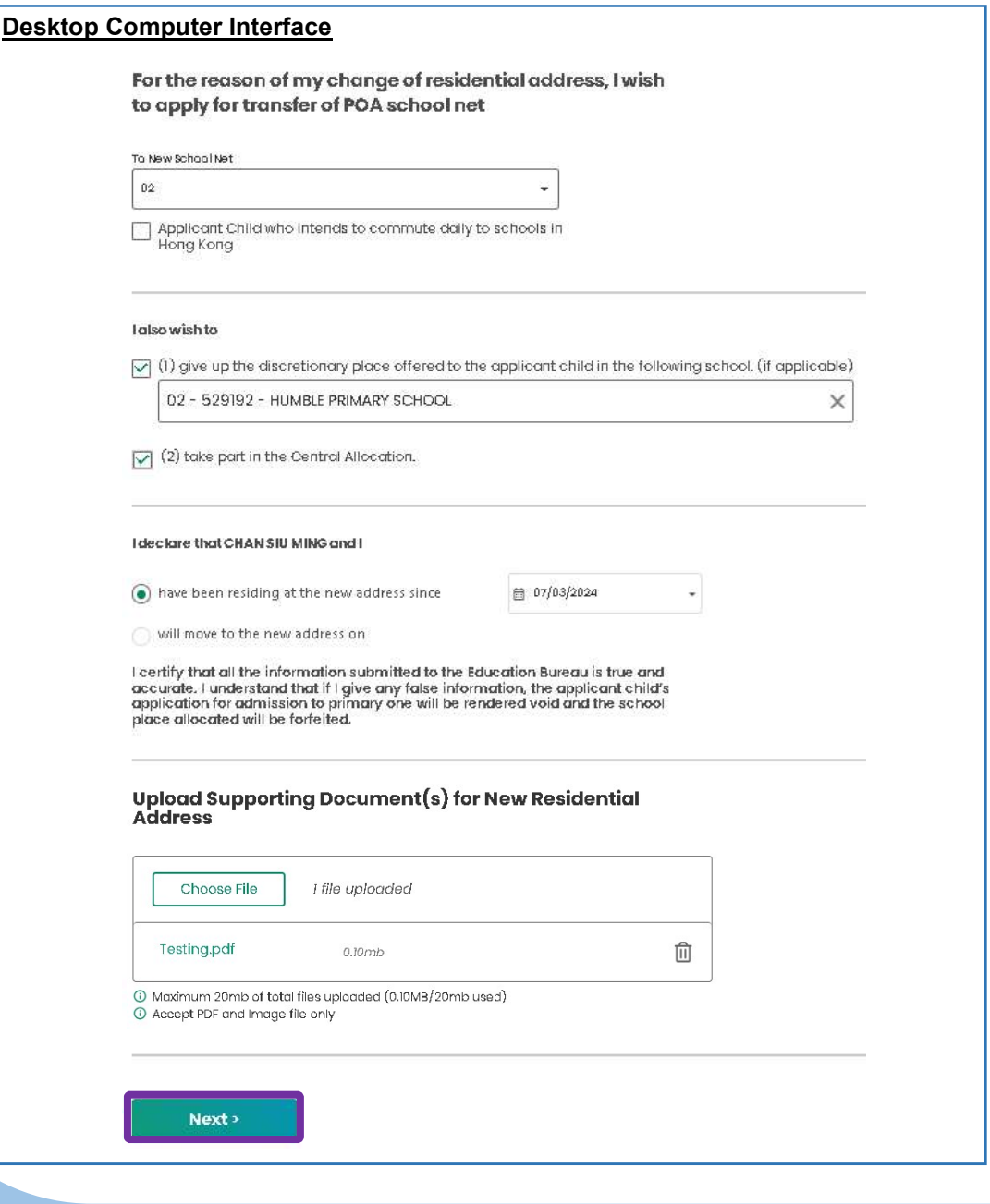

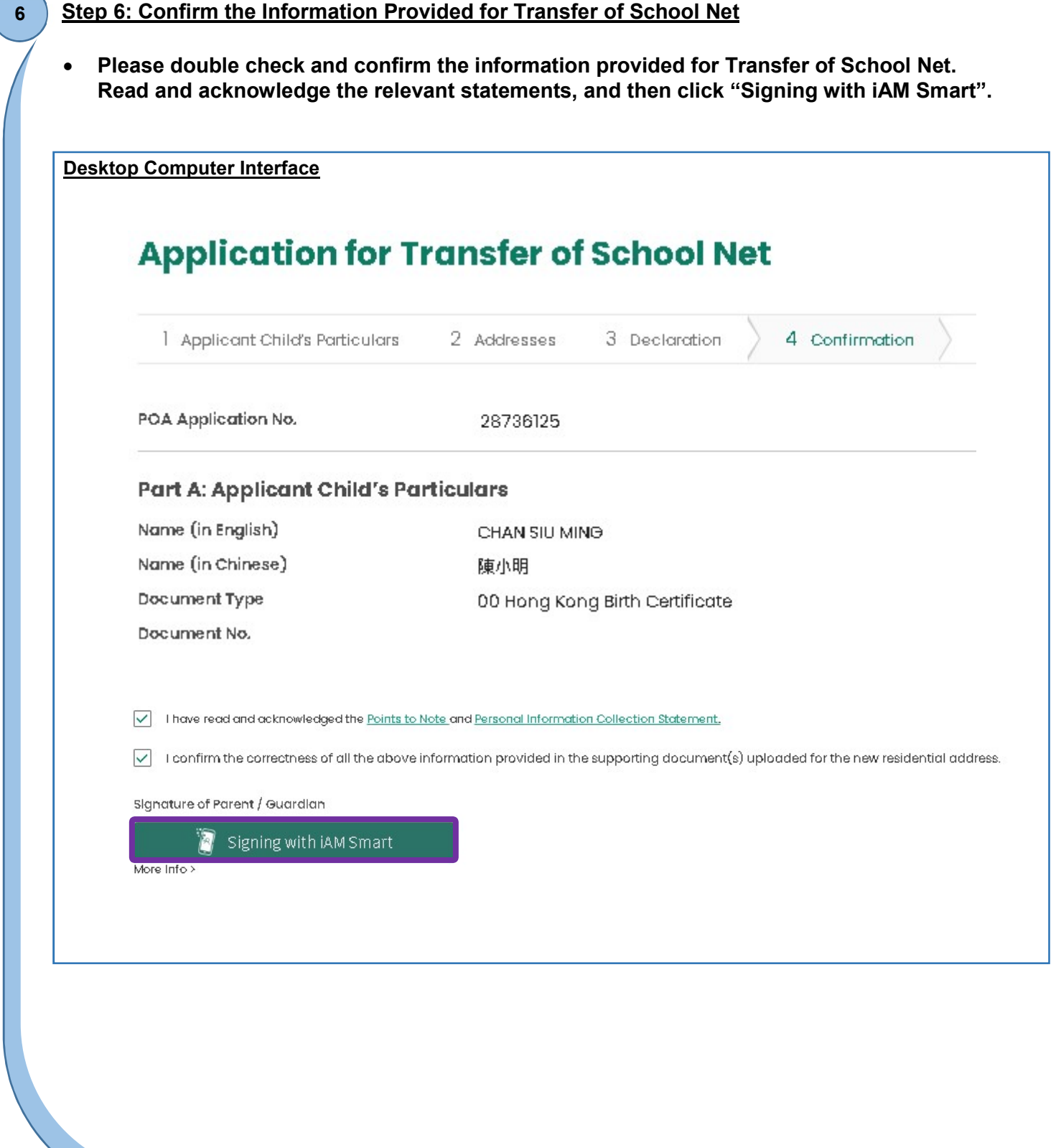

#### Step 7: Sign with "iAM Smart+"

 Please note that successful submission of application does not mean that your application has been approved. EDB may request you to submit other supplementary documents to process your application, if necessary.

#### Computer Interface

- The system will pop up a message box about the digital signature. After confirmation, the system will remind parents to open the "iAM Smart" App in the mobile phone.
- If you are going to sign digitally with the "iAM Smart" mobile app installed in the same mobile device, please note that in order to complete the application on this e-Platform, after digital signing, you should click the "Back to e-Services" button at the bottom of the "Document successfully signed" page.

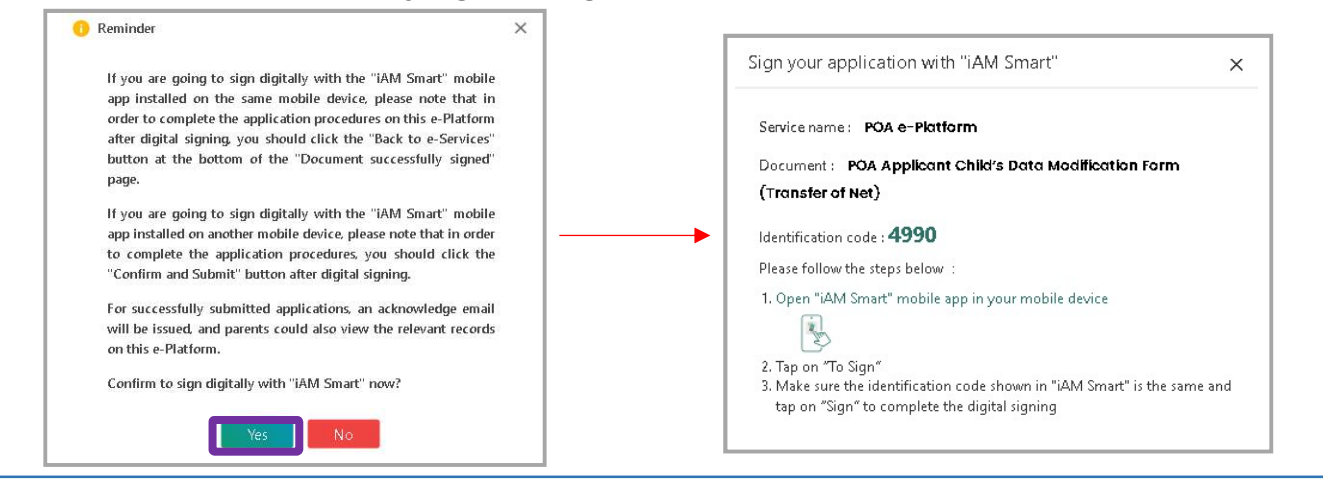

#### Smartphone Interface

 Open the "iAM Smart" App in the mobile phone, and then click "Sign" to proceed.

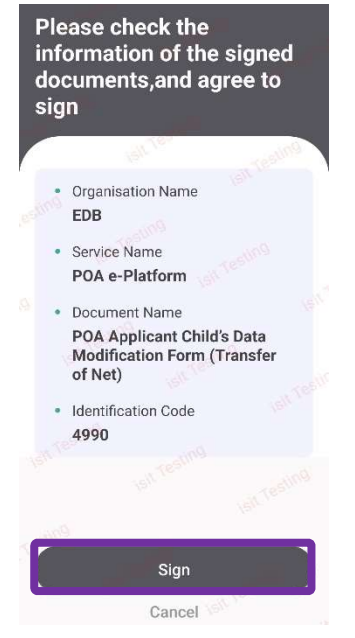

### 8 Step 8: Confirm and Submit the Application

 The System will remind parents that the application is signed successfully. Click "Confirm and Submit" to submit the application.

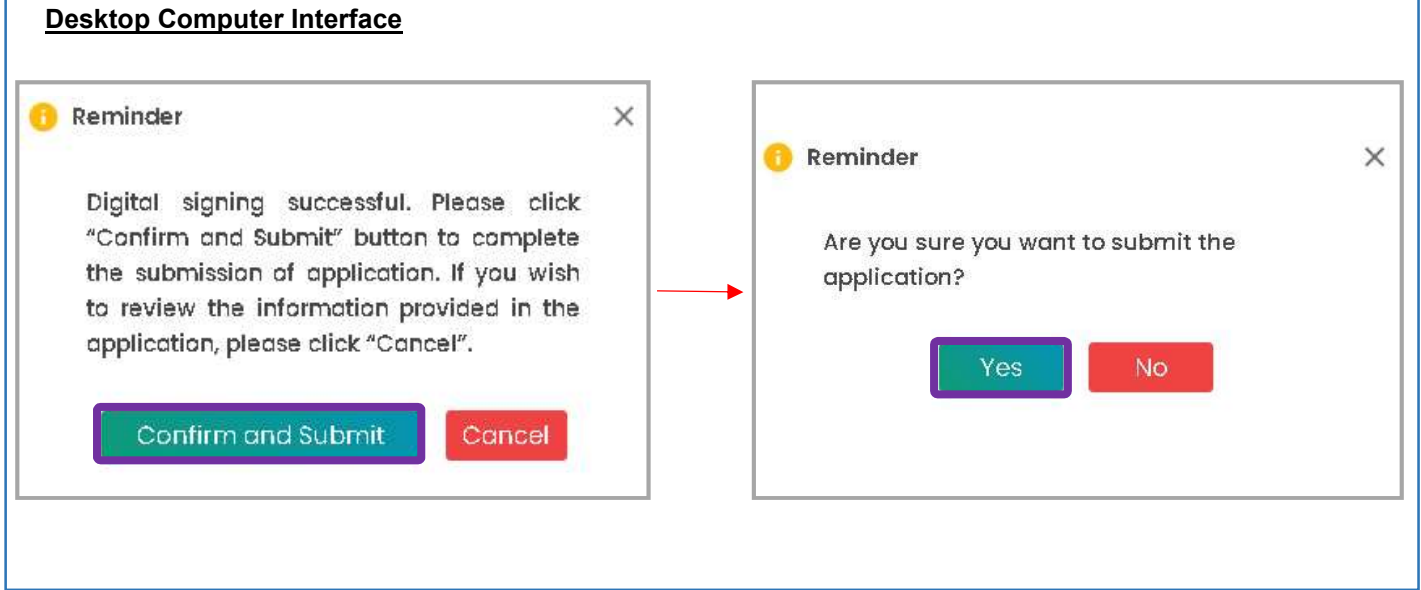

- After confirmation, the System will pop up a message box to inform parents that the application has been submitted.
- Please note that successful submission of application does not mean that your application has been approved. EDB may request you to submit other supplementary documents to process your application, if necessary.

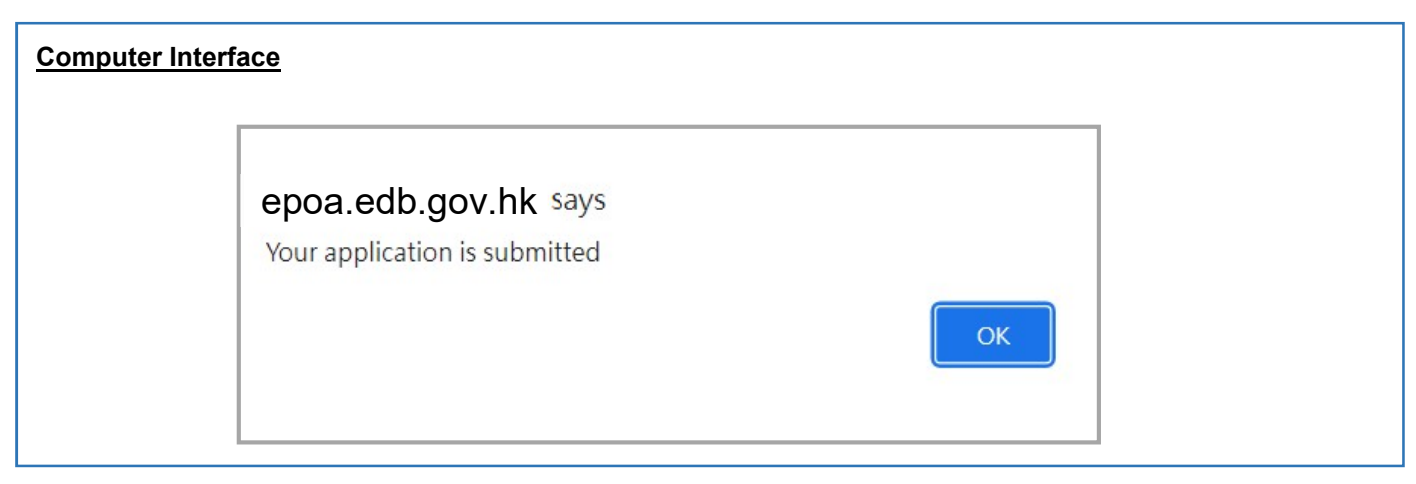

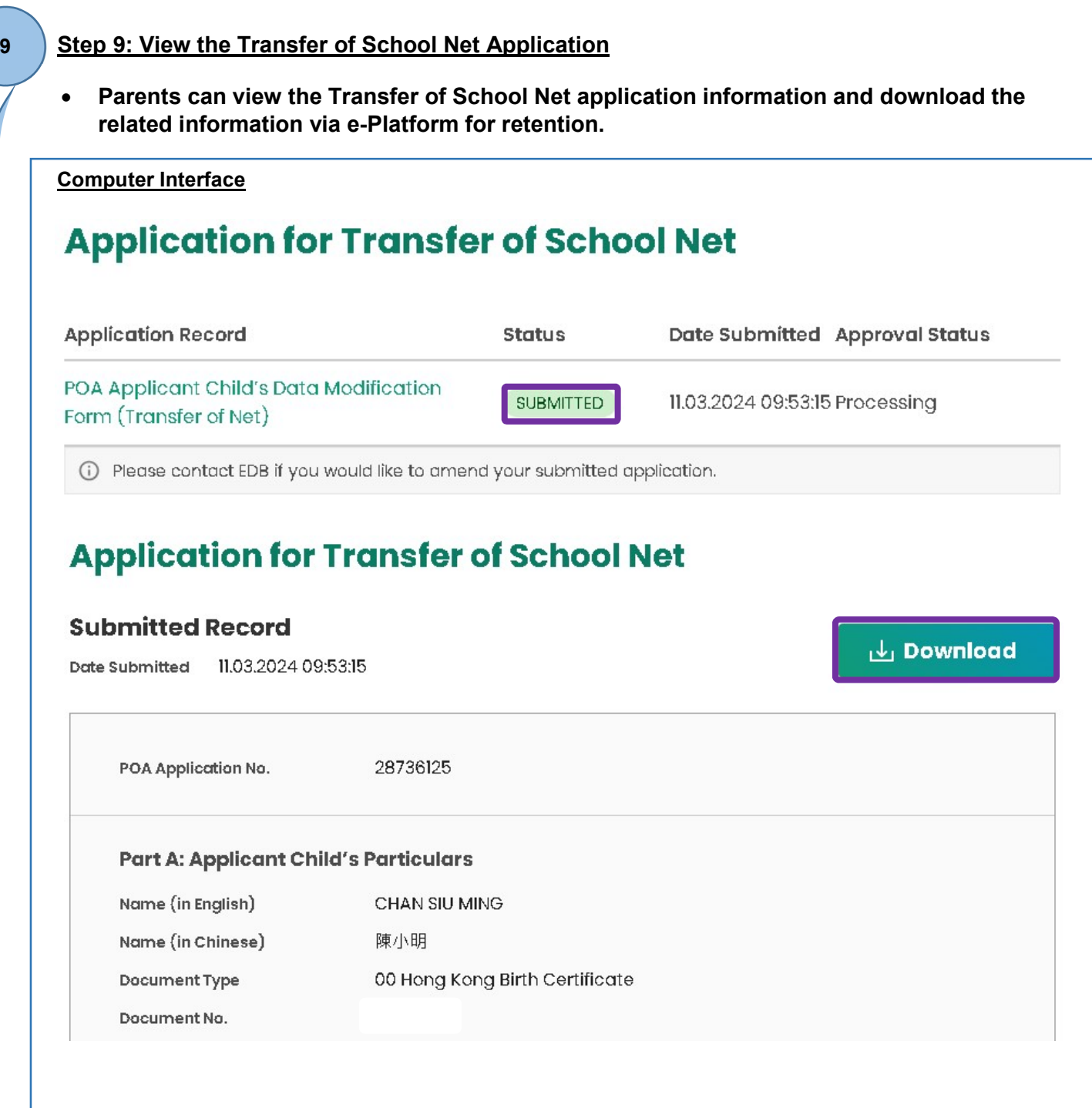

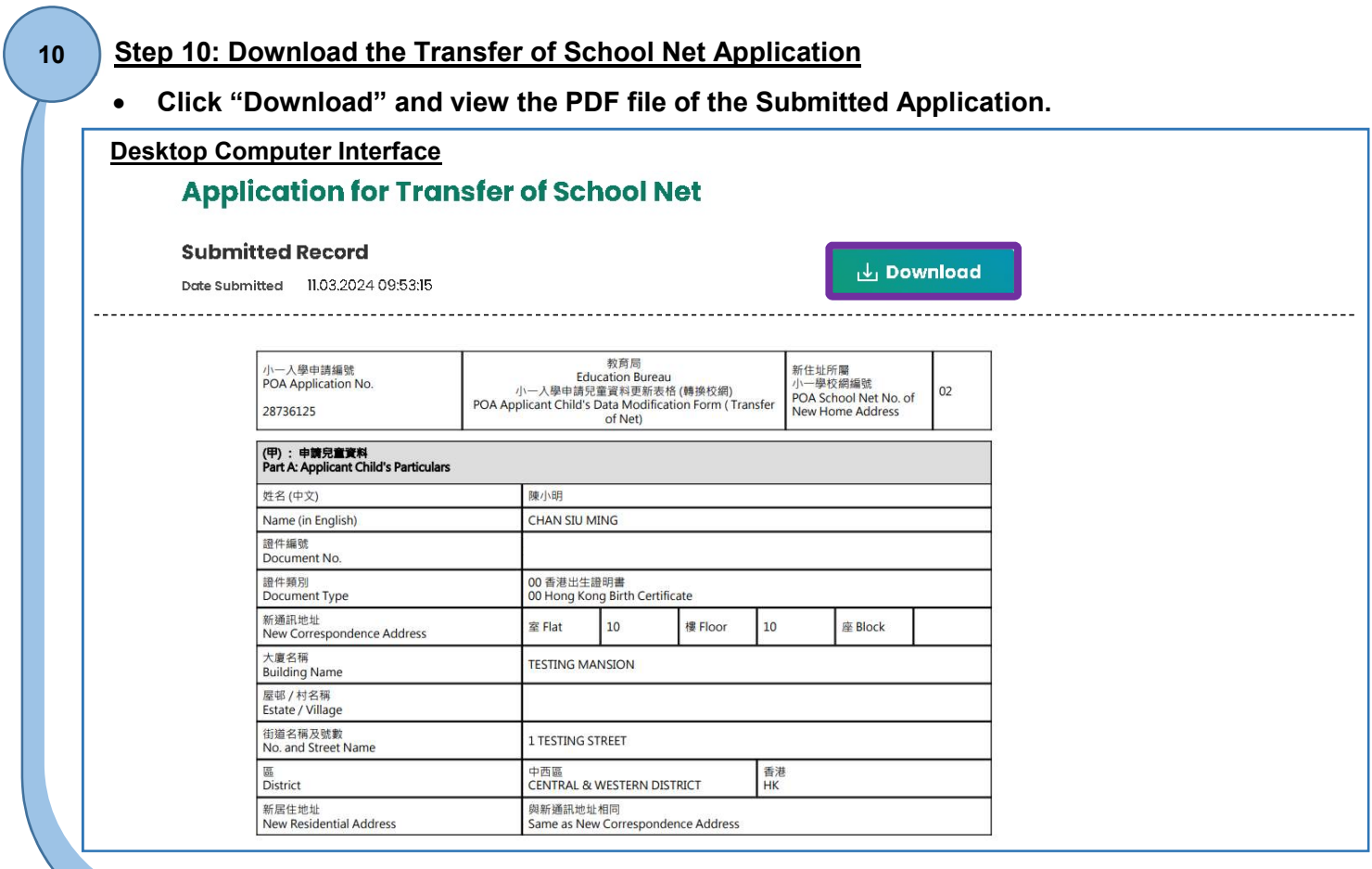

#### 11 Step 11: Receive Application Confirmation Email

Parents will receive the application confirmation email in their personal email boxes.

#### Desktop Computer Interface

#### 遞交轉換學校網申請 / Submission of Application for School Net Transfer

To Parent / Guardian:

The Application for School Net Transfer of Applicant Child (POA Application Number: 28736125) is submitted via ePOA. For enquiries, please contact the School Places Allocation Section of the EDB at 2832 7700 or 2832 7740.

School Places Allocation Section, Education Bureau

(Please do not reply to this e-mail as it comes from an automated mailbox.)

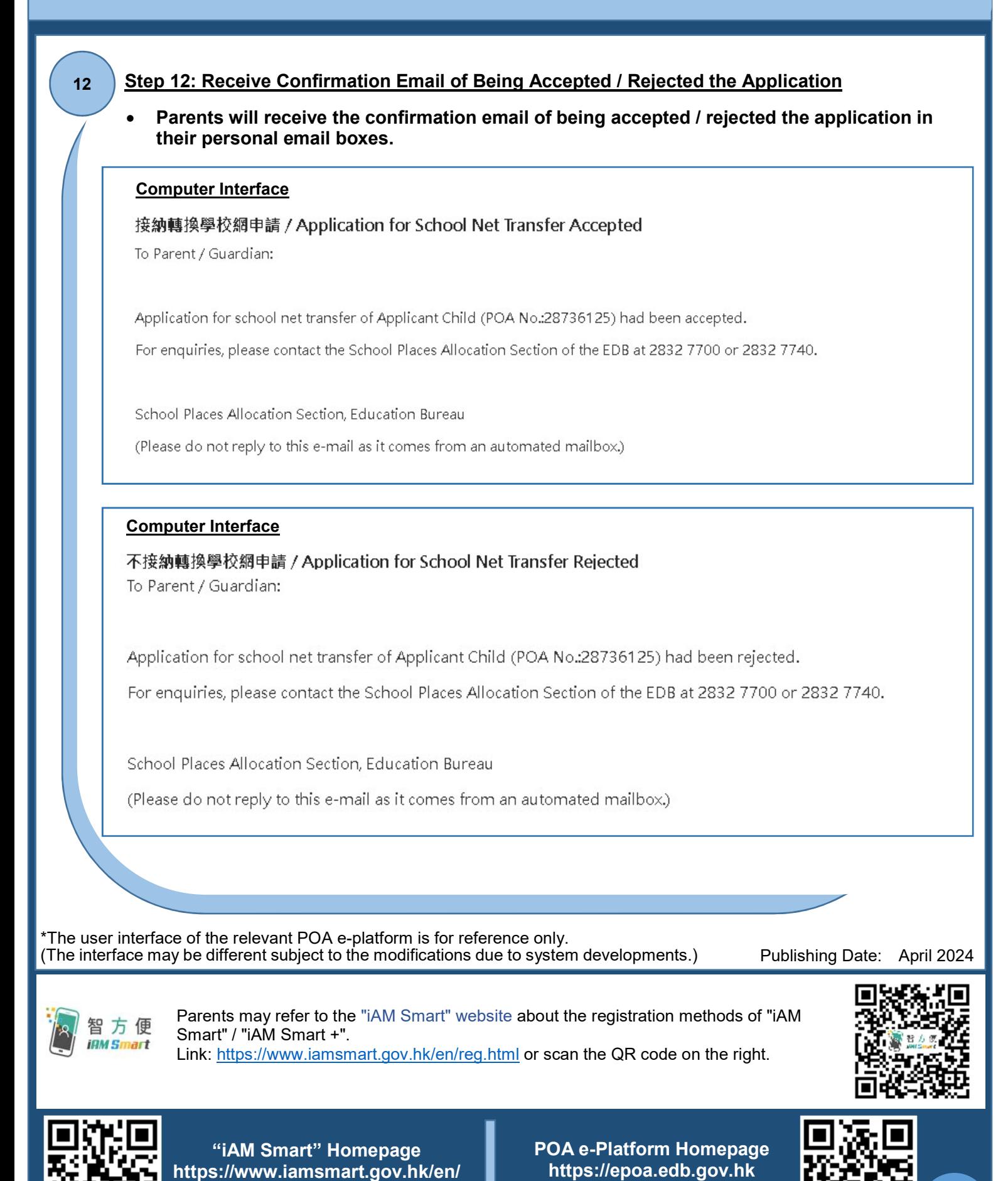

or scan the QR code on the left

or scan the QR code on the right